# **Parallels**

## **Remote Application Server**

#### **Parallels Client for Linux 用户指南**

v16.2

版权声明

版权© 2018 深圳通达创想信息技术有限公司版权所有,保留一切权利 。

未经本公司许可,任何单位或个人不得以任何方式对本文档的部分或全部内容擅自进行增删、复制。文 档中所涉及商标的版权均归商标所有者。

深圳通达创想信息技术有限公司

电话:0755-2970 5637

传真:0755-2976 0939

www.toneda.cn

#### 目录

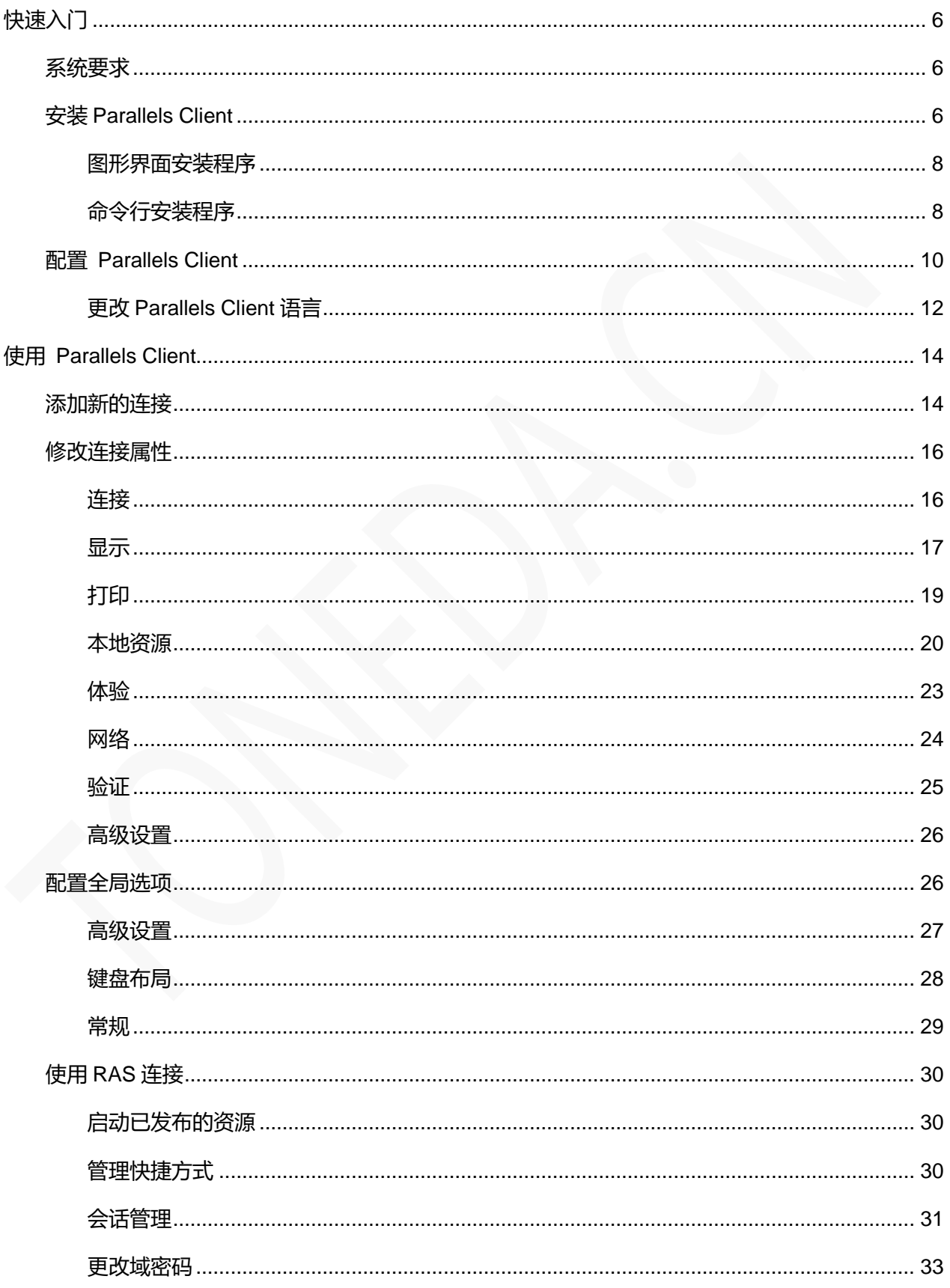

#### 新 IT 云服务 导出和导入 Parallels Client 设置[...................................................................................................](#page-31-0) 34

## <span id="page-3-0"></span>快速入门

Parallels Client Linux 应用程序,允许您从 Linux 计算机连接到 Parallels Remote Application Server (Parallels RAS)

<span id="page-3-1"></span>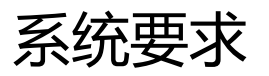

Parallels Client for Linux 具有以下软件和硬件要求:

- Ubuntu 12.04 LTS
- Ubuntu 14.04 LTS
- Ubuntu 16.03 LTS (64-bit)
- Open Suse 12.3
- OpenSuse 13.2
- Fedora 20
- Fedora 24 (32-bit)
- Debian 8.7 (64-bit)
- Xubuntu 15.10
- Raspbian OS Wheezy
- Raspbian OS Jessie
- Linux Mint 18。
- 硬件要求和以上 Linux 版本一致。

## <span id="page-3-2"></span>安装 Parallels Client

Parallels RAS 管理员将向您发送邀请电子邮件, 其中包含有关如何安装 Parallels Client for Linux, 并 配置 Parallels RAS 连接的说明。 邀请电子邮件将包含以下信息和操作链接:

- 来自系统管理员的消息。
- Parallels Client for Linux 下载链接。
- 在计算机上自动配置 Parallels Client 的链接,以便连接到 Parallels Remote Application Server。
- Parallels Remote Application Server 连接属性。 您可以使用此信息手动创建 Parallels Remote Application Server 连接。 建议使用自动配置,简单快捷。
- **1** 确保您以具有管理权限的用户身份登录到您的计算机,登录邮箱,邀请邮件内容模板如下:

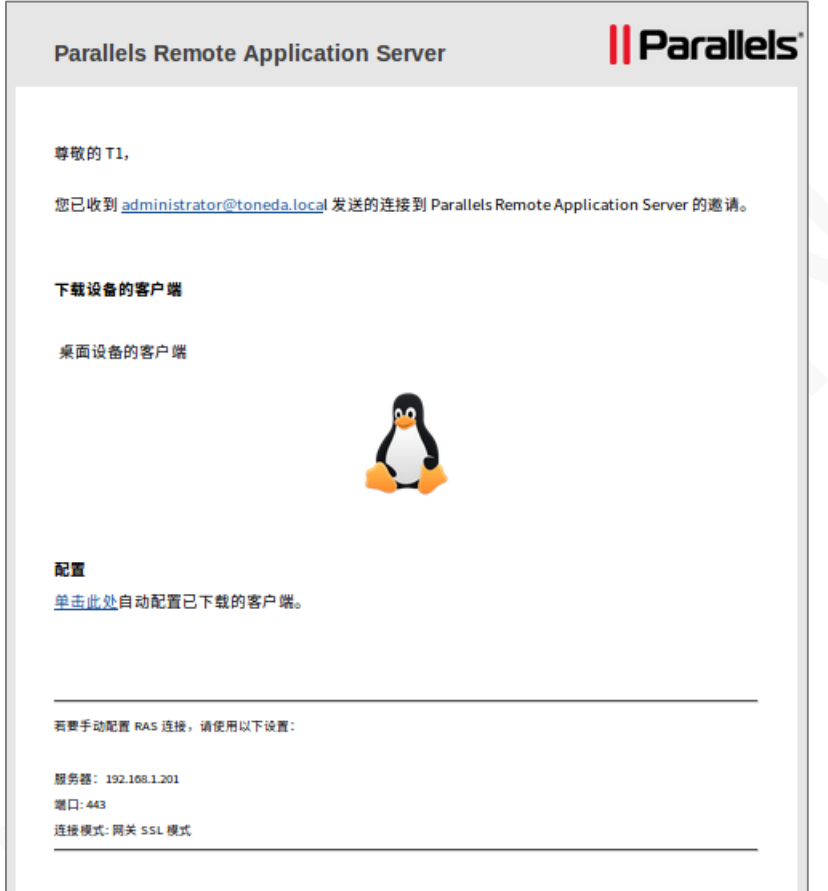

**2** 邀请电子邮件中,单击 Linux 图标下载 Parallels Client for Linux 安装程序。

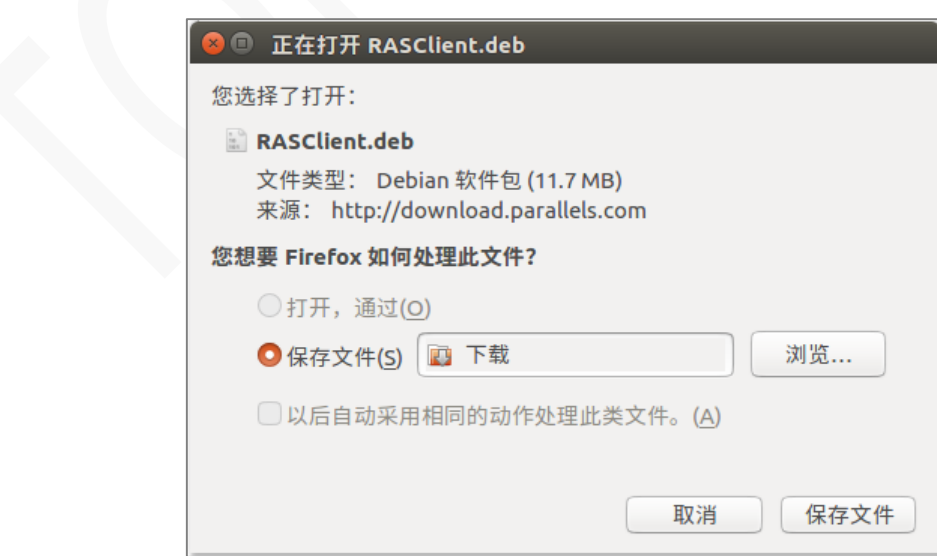

**3** 指定安装程序保存目录。

#### <span id="page-5-0"></span>图形界面安装程序

图形界面安装,仅支持 DEB 和 RPM 版本:

使用操作系统默认软件包安装程序进行安装。

#### <span id="page-5-1"></span>命令行安装程序

#### DEB 版本

安装 Parallels Client, 请切换到 root 用户并在命令提示符处 (终端)输入以下内容:

dpkg -i parallelsclient.deb

如果由于缺少依赖项而导致安装失败,请尝试使用以下命令安装这些依赖项:

apt-get -f install

Parallels Client 将安装在以下目录中:

/opt/2X/Client/bin

运行以下命令启动 Parallels Client:

/opt/2X/Client/bin/2XClient

可以运行以下命令以获取 Parallels Client 会话的所有使用参数列表:

cd /opt/2X/Client/bin /appserverclient -?

#### RPM 版本

安装 Parallels Client, 请切换到 root 用户并在命令提示符处 (终端)输入以下内容:

rpm –ivh 2XClient.i386.rpm

Parallels Client 将安装在以下目录中:

/opt/2X/Client/bin

运行以下命令启动 Parallels Client:

/opt/2X/Client/bin/2XClient

可以运行以下命令以获取 Parallels Client 会话的所有使用参数列表:

cd /opt/2X/Client/bin /appserverclient -?

#### .TAR.BZ2 版本

安装 Parallels Client, 请切换到 root 用户和根目录, 在命令提示符处 ( 终端) 输入以下内容:

cd /

输入安装命令:

tar jxvf 2XClient.tar.bz2

Parallels Client 将安装在以下目录中:

/opt/2X/Client/bin

运行以下命令启动 Parallels Client:

/opt/2X/Client/bin/2XClient

可以运行以下命令以获取 Parallels Client 会话的所有使用参数列表:

cd /opt/2X/Client/bin /appserverclient -?

#### 卸载

要取消注册安装期间注册的组件,运行以下目录中的卸载脚本:

/opt/2X/Client/scripts/uninstall.sh

#### SSO(单点登录)模块安装程序

每个版本的 Linux (32 位和 64 位) 提供单独 SSO 模块的安装软件包:

- RASClient-sso x86 64.deb
- RASClient-sso\_x86\_64.tar.bz2
- RASClient-sso.x86\_64.rpm

Debian SSO 软件包可以使用标准安装程序进行安装和卸载。

TAR SSO 软件包, 安装脚本:/opt/2X/Client/scripts/install\_sso.sh, 卸载脚本: /opt/2X/Client/scripts/uninstall\_sso.sh。

RPM SSO 软件包,因没有工具可用于正确配置模块,安装后需要手动配置,有关手动配置,请参阅 /opt/2X/Client/doc/文件夹中的 README.SSO。

#### **已知问题和限制**

在 RPM 环境下 (例如 Fedora, OpenSUSE), pam-auth-update 工具不可用, pam 模块的配置需要 手动完成。 README.SSO 文件中有说明。

### <span id="page-7-0"></span>**配置 Parallels Client**

打开系统管理员发送的邀请电子邮件,包含可自动完成此任务的链接, 请按照以下说明配置 Parallels Client。

**1** 在邀请邮件中,找到【配置】部分,然后单击【单击此处】自动配置已下载的客户端。

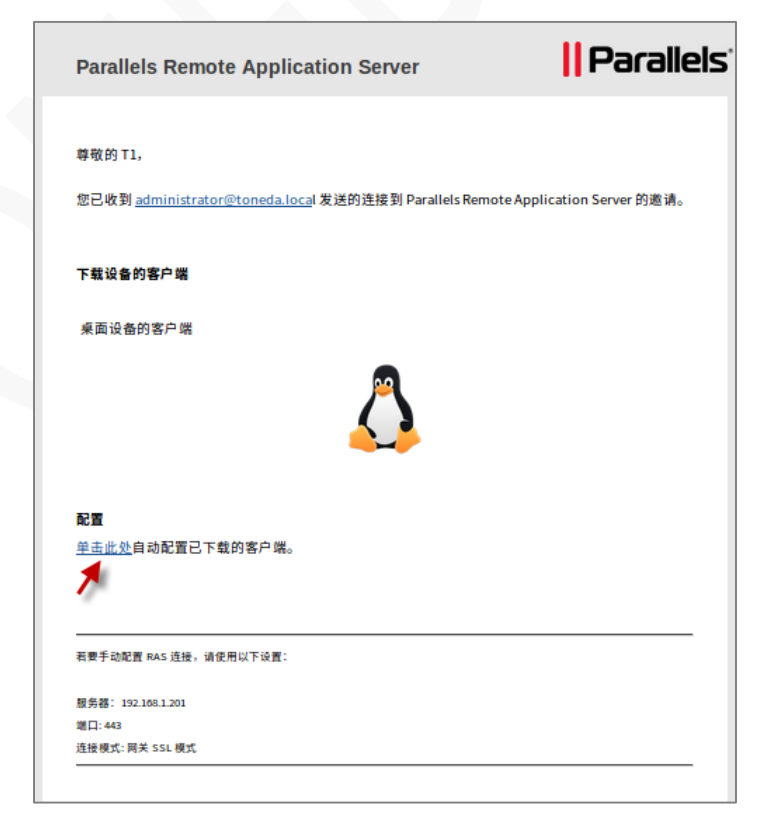

**2** 该链接将在网页浏览器中打开,会弹出以下对话框,不同的浏览器会存在差异。

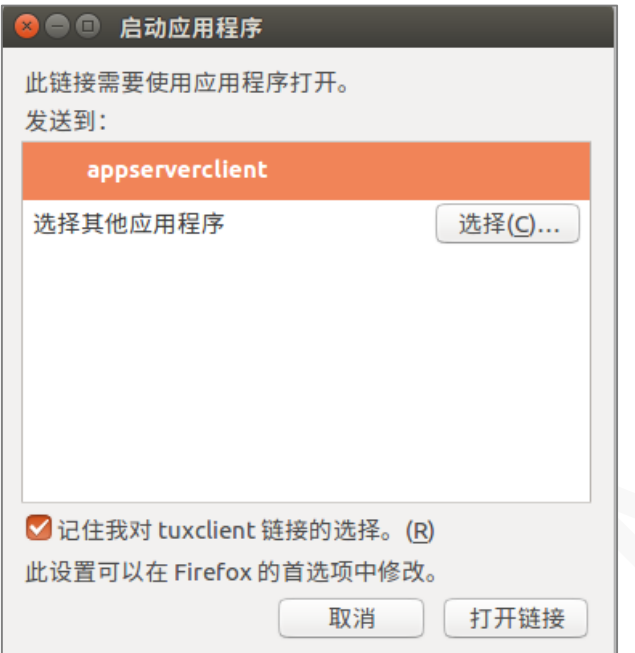

**3** 单击【打开链接】, 完成 Parallels Client 配置,然后显示登录页面。

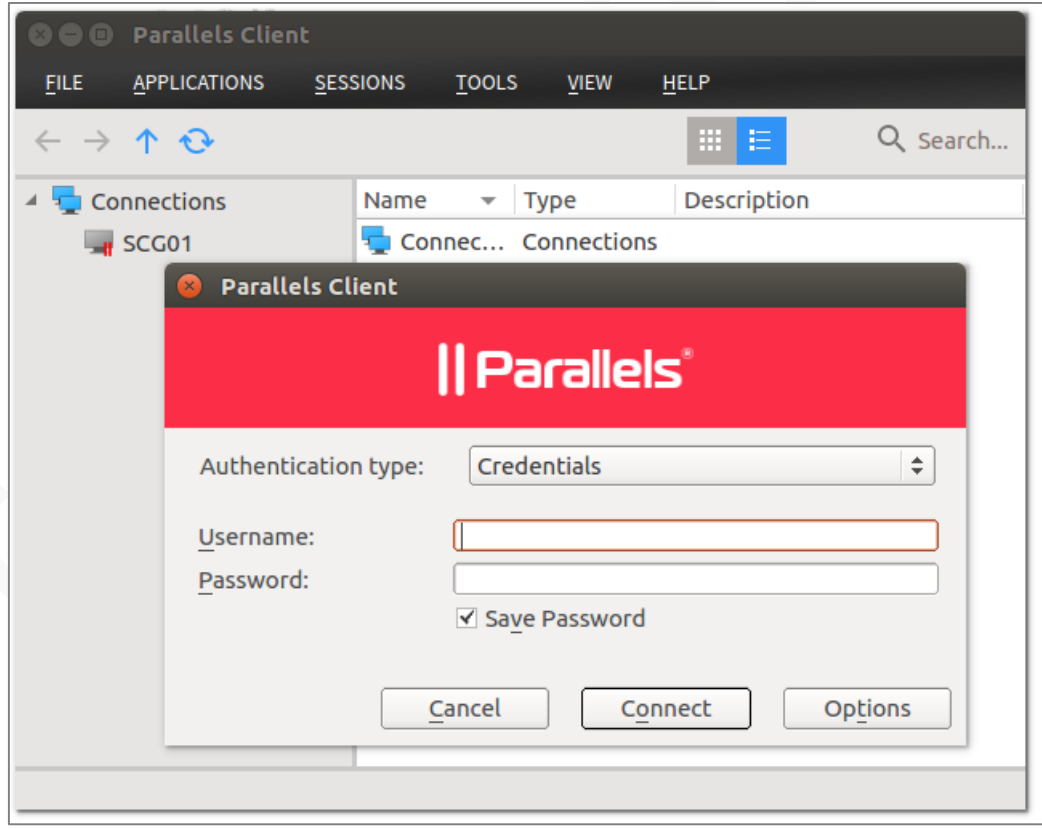

- **4** 选择验证类型/Authentication type:
	- 凭据/Credentials。 使用启用名和密码登录,一般都是此项。
	- 智能卡/Smart card。 使用智能卡登录。
	- 单点登录/SSO。使用 RAS 单点登录或第三方单点登录组件。

**5** 输入用户名和密码(Username/Password),单击【连接/Connect】。

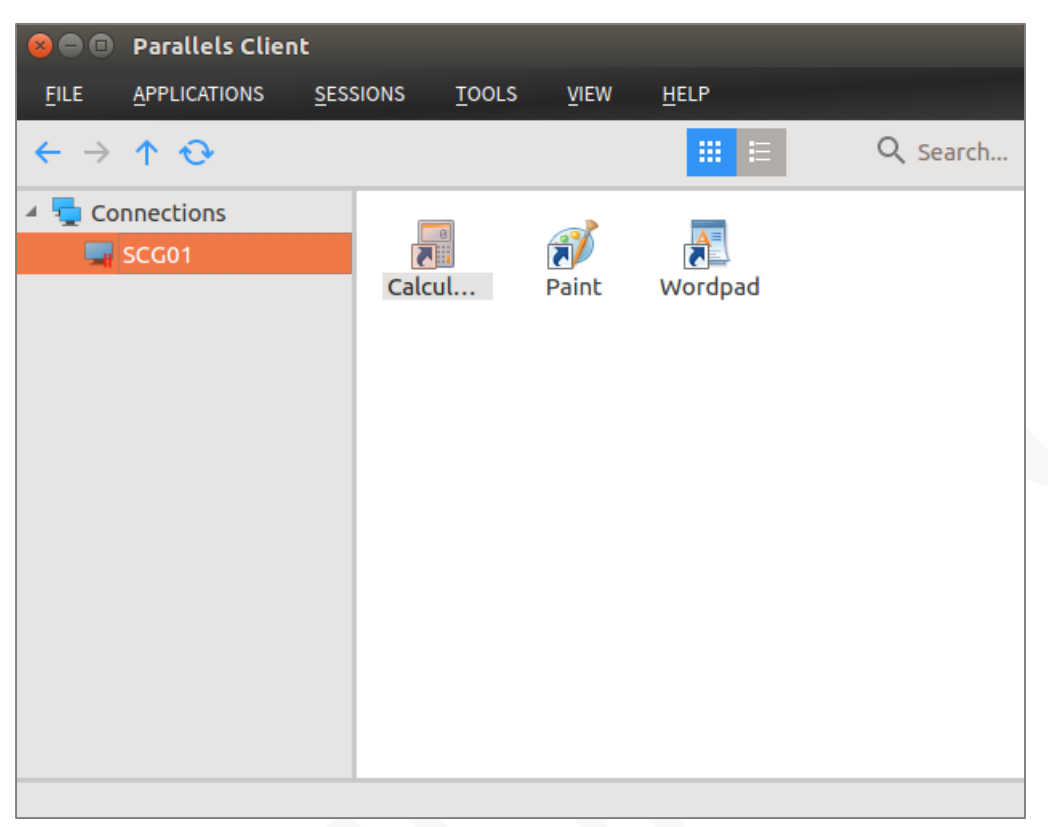

双击应用程序图标,打开应用程序。

#### <span id="page-9-0"></span>更改 Parallels Client 语言

Parallels Client 显示语言默认是英语,支持中文简体、中文繁体、德语、俄语、西班牙语、意大利语、 法语、日语、葡萄牙语、韩语等,可根据个人偏好进行设置。

**1** 在 Parallels Client 主窗口,单击 Tools > Options。

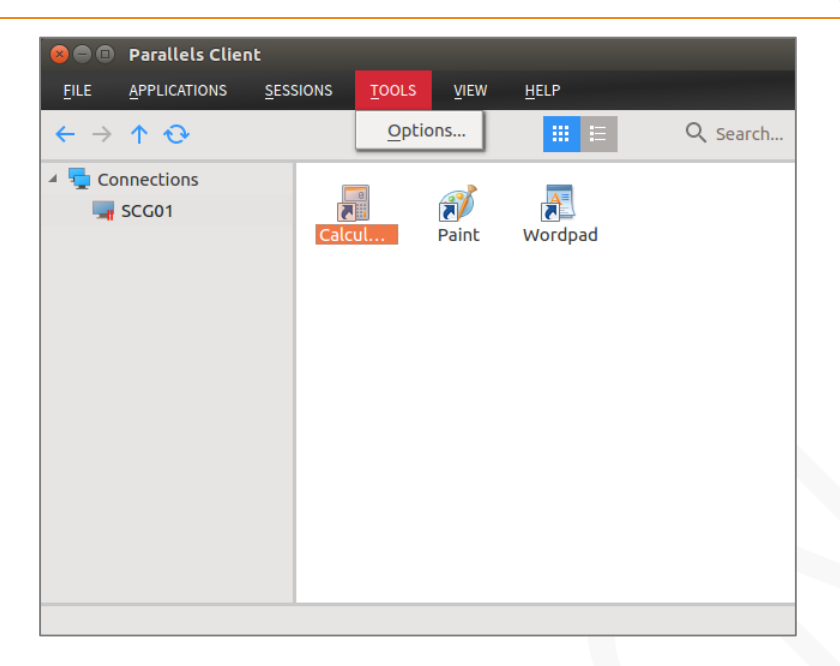

**2** 在 Advanced Settings > Language,选择相应的语言,单击【OK】。

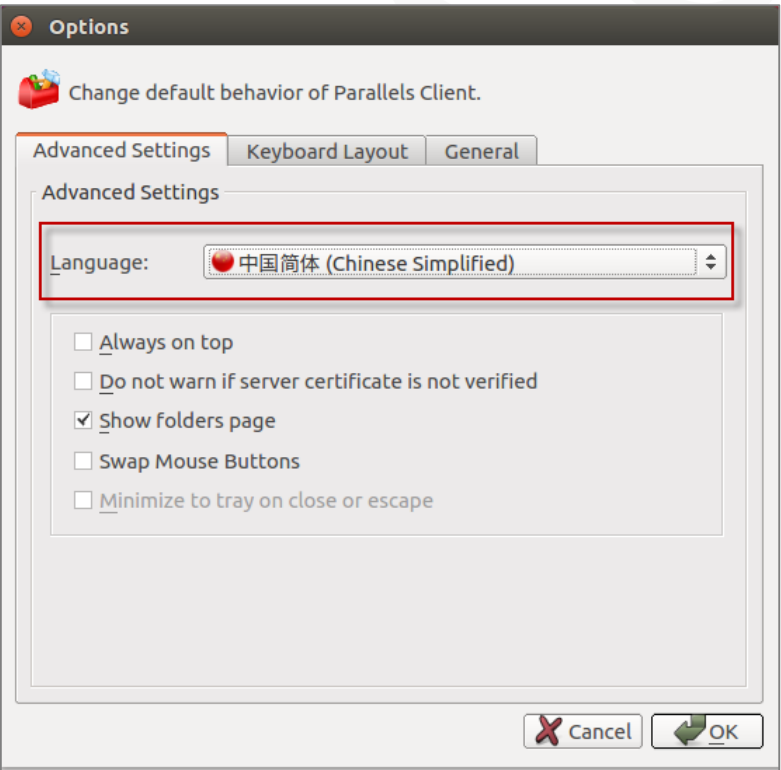

## <span id="page-11-0"></span>使用 Parallels Client

## <span id="page-11-1"></span>添加新的连接

Parallels Client for Linux 允许添加多个连接,且每个连接设置不同的属性。

**1** 在 Parallels Client 主窗口,单击 文件 > 新建连接 。

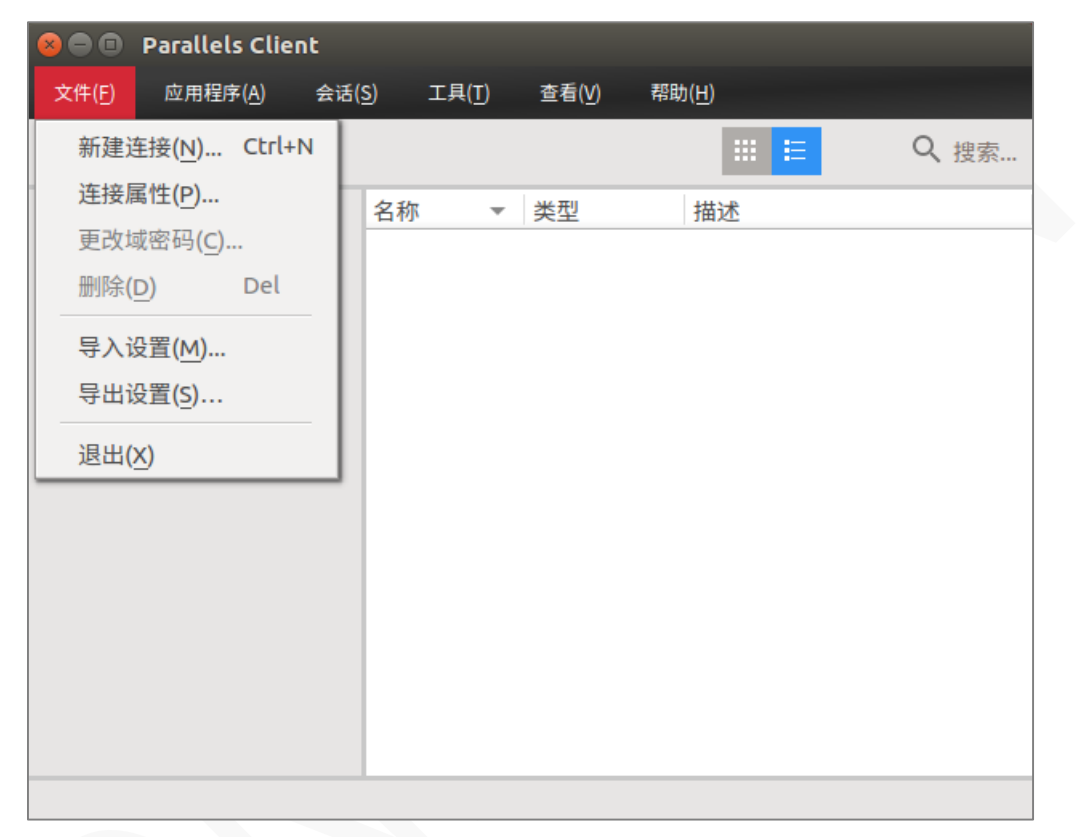

**2** 选择连接类型:Parallels Remote Application Server。

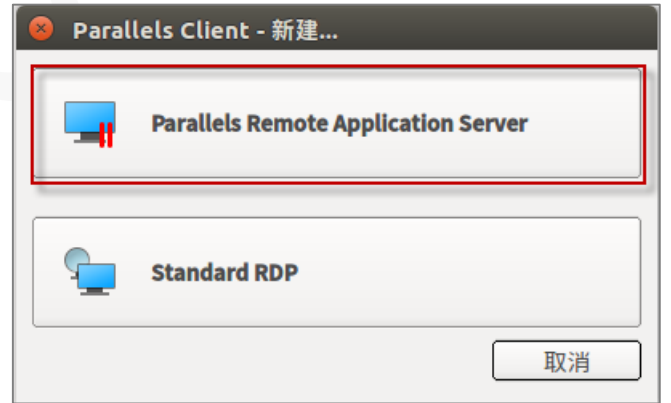

**3** 单击【高级设置】。

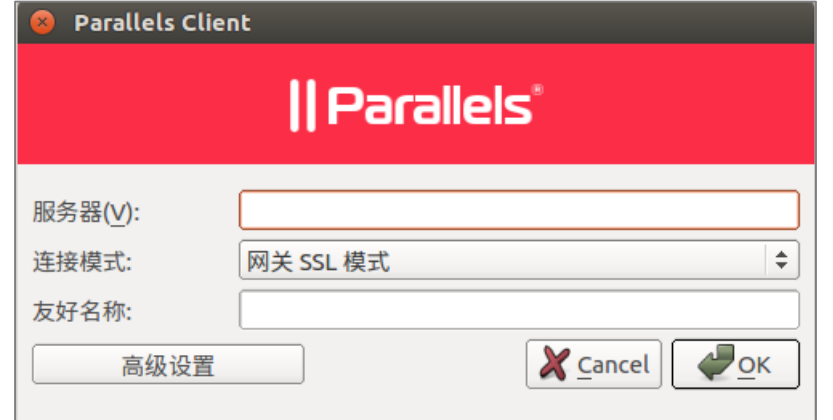

**4** 指定连接属性:

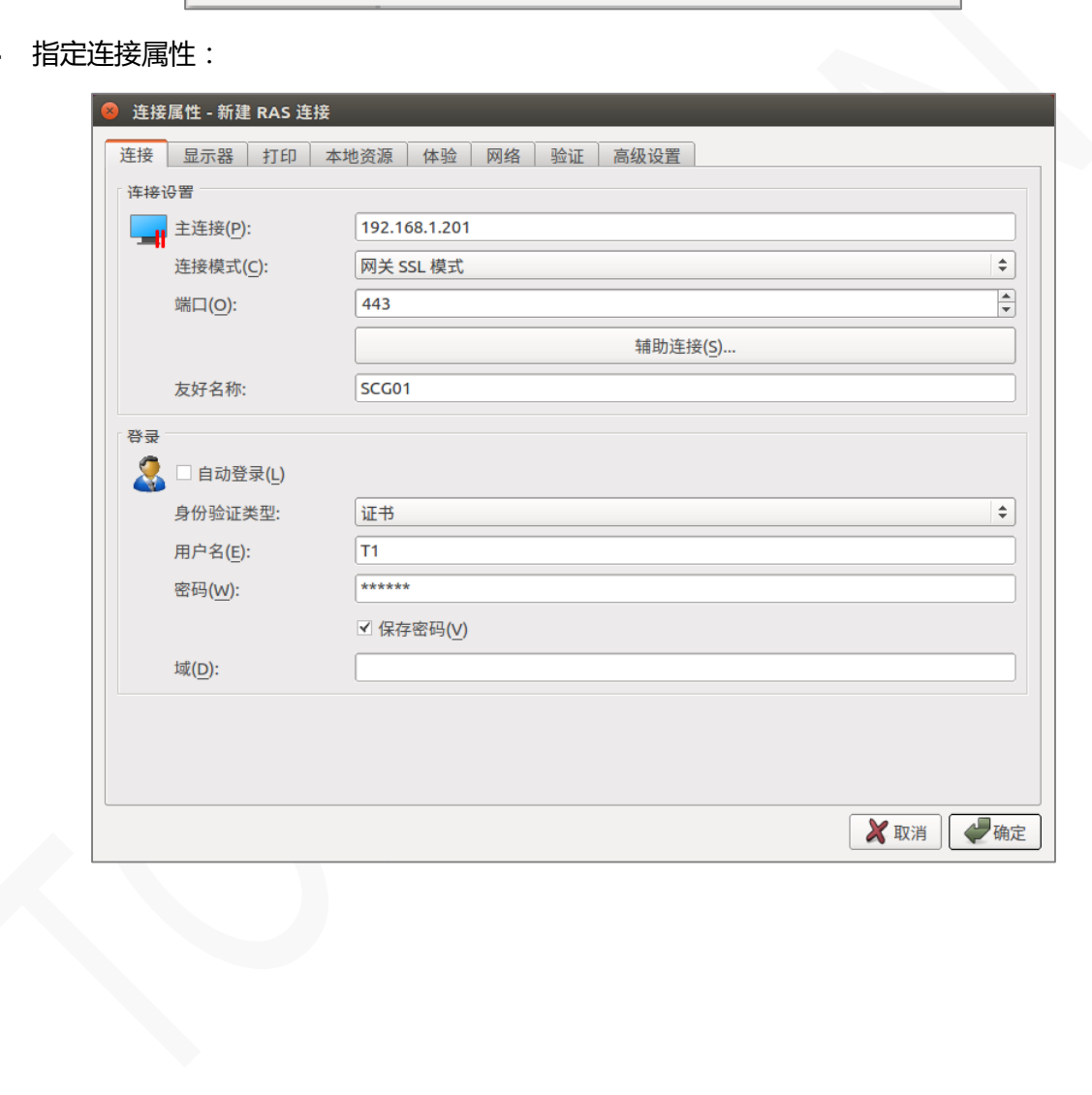

## <span id="page-13-0"></span>修改连接属性

选择要修改的连接,右键 > 连接属性,各项功能标签介绍如下:

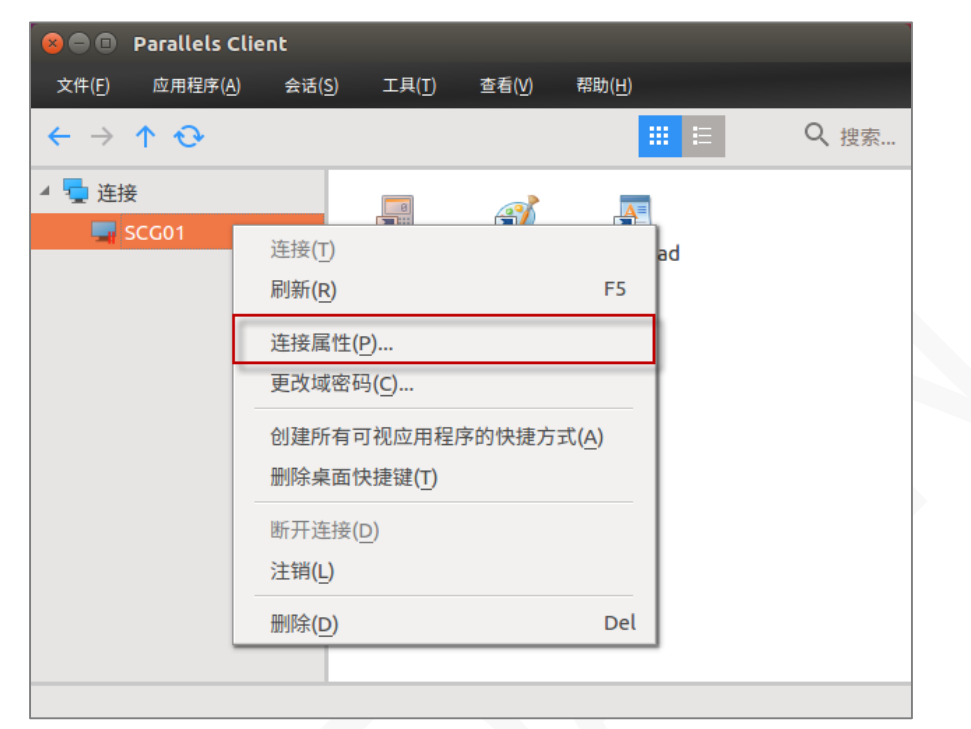

#### <span id="page-13-1"></span>连接

【连接】标签页配置相关选项。

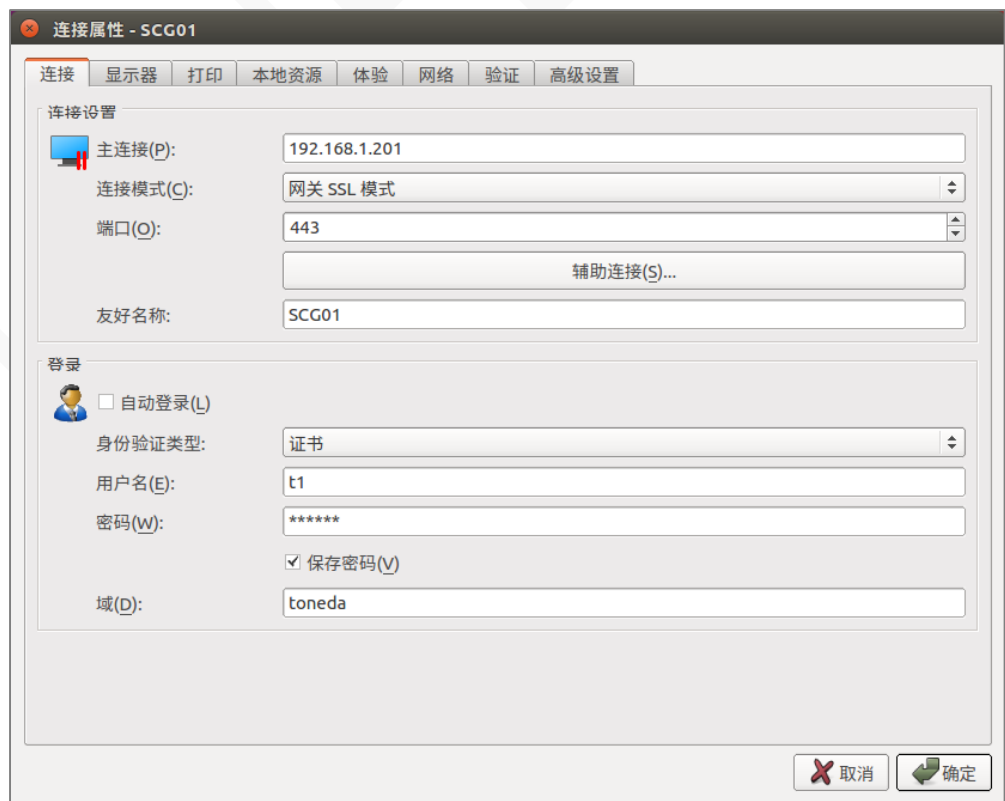

主连接:输入 RAS 服务器安全网关的域名或 IP 地址。

辅助连接:当有多个 RAS 服务器安全网关时, 在此输入网关的域名或 IP 地址。

连接模式:

- 直接模式。 客户端和 RD 会话主机在同一个网段使用,一般在局域网使用。
- 直接 SSL 模式。 和直接模式一样, 启用端到端 SSL 加密传输。
- 网关模式。外网、客户端和服务器不在同一个网段时使用。
- 网关 SSL 模式。外网、客户端和服务器不在同一个网段时使用,启用端到端 SSL 加密传输。 端口: 网关模式默认为 80, 网关 SSL 模式为 443, 如服务器已经修改端口, 这里输入相应的端口。 友好名称: 输入容易记忆的名称,未输入则使用主连接的域名或 IP 地址。

身份验证类型:

- 凭据。 使用启用名和密码登录, 一般都是此项。
- 智能卡。 使用智能卡登录。
- 单点登录。使用 RAS 单点登录或第三方单点登录组件。

用户名和密码:输入在服务器上创建的用户名和密码。

保存密码:下次运行时不需要再输入密码。

域:一般不需要输入。

<span id="page-14-0"></span>显示

【显示】标签页配置相关选项。

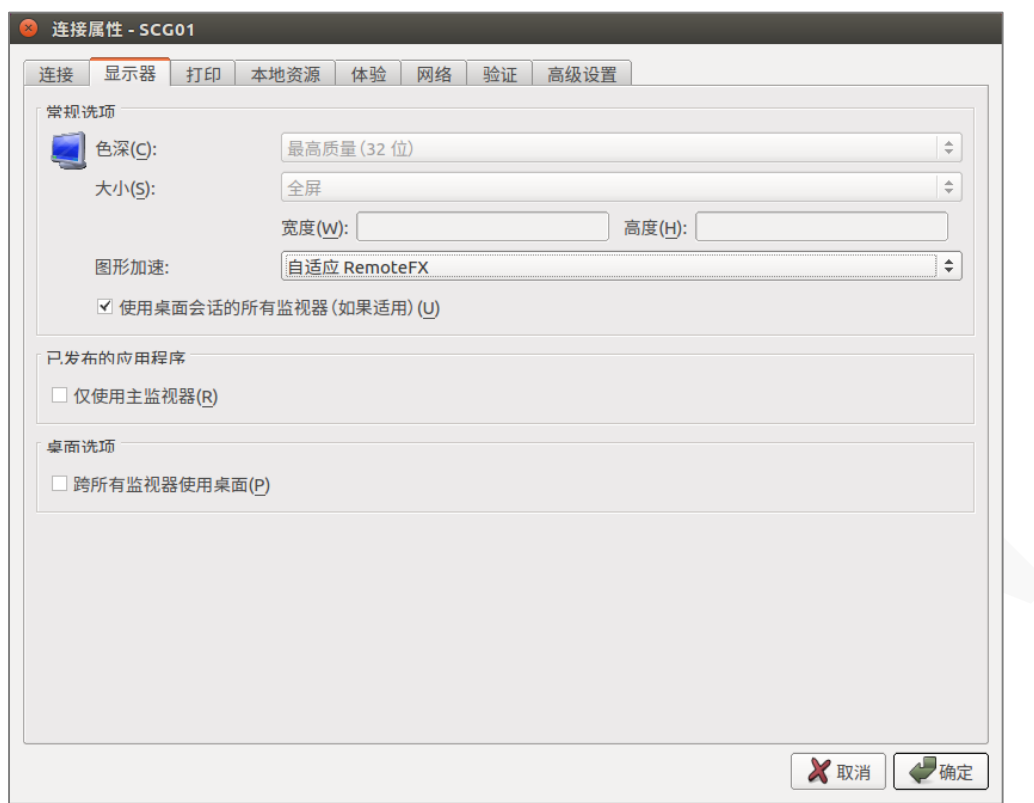

#### 常规选项

- 色深:指定所需的颜色深度。
- 大小:此选项仅适用于标准 RDP 连接。
- 图形加速: 选择级别越高, 图像质量越好, 同时要求更快的网络。
	- 无。不使用图形加速。
	- 基本功能。基本加速。
	- RemoteFX。使用 RemoteFX 图形加速功能。
	- 自适应 RemoteFX。使用自适应 RemoteFX 和 H.264 的最佳图形加速功能。

#### 已发布的应用程序

仅使用主监视器:仅在主监视器上显示已发布的资源, 连接到电脑的其他显示器将不会被使用。

#### 桌面选项

• 跨所有监视器使用桌面。已发布的桌面跨越所有连接的监视器。

#### <span id="page-16-0"></span>打印

【打印】标签页配置相关选项。

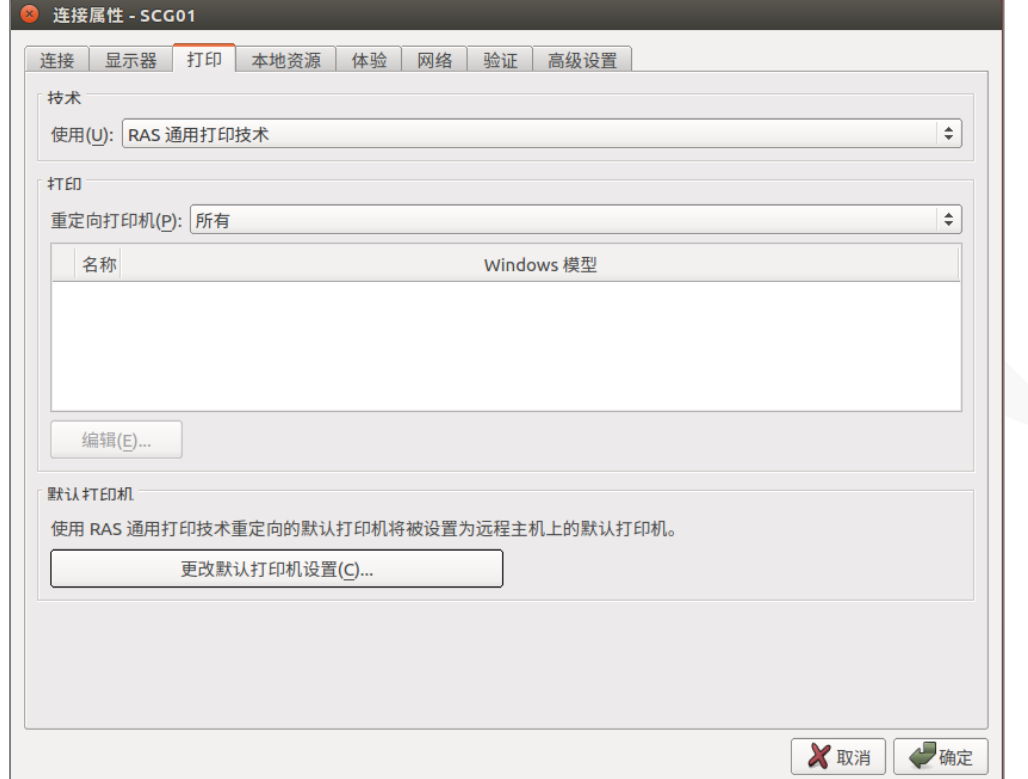

#### 技术

在【使用】下拉列表中,选择将打印机重定向要使用的技术:

- 无。 不映射打印机, 即客户端无法在打开的应用程序或桌面上进行打印。
- RAS 通用打印技术。使用 RAS 通用打印技术,服务器上无需安装客户端打印机的驱动程序。
- 微软基本的重定向技术。使用操作系统内置的打印重定向技术,需在服务器上安装客户端打印机 的驱动程序。
- RAS 通用打印和 MS 基本重定向技术。 兼容两种打印模式,但客户映射的打印机数量会增多。

#### RAS 通用打印

如果选择【RAS 通用技术】,请在【重定向打印机】下拉列表中选择要重定向的打印机:

- 所有。 重定向客户端所有打印机。
- 仅为默认情况下。 仅重定向客户端 Windows 默认打印机。
- 仅为特定情况下。 从提供列表中选择要重定向的打印机。只有选择此选项,列表才会启用。

#### 默认打印机

要配置默认打印机设置,请单击【更改默认打印机设置】按钮。

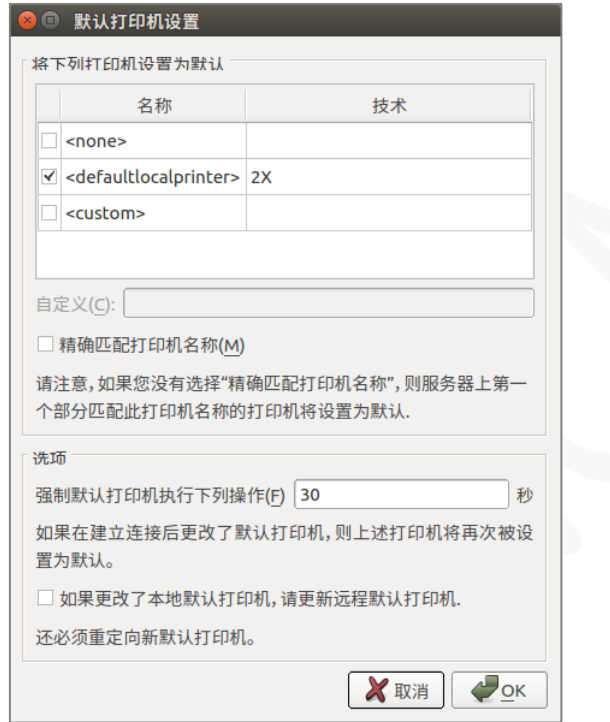

默认打印机列表显示可以重定向的打印机,该列表还包括可用打印机使用的打印技术。例如,如果技术 设置为【RAS 通用打印技术】,将只列出使用 RAS 通用打印的打印机。

要禁用默认打印机,请选择<无>。要将客户端的默认本地打印机重定向到远程计算机,请选择 <defaultlocalprinter>。当选择<自定义打印机>时,可以指定可能安装在远程计算机上的自定义打印 机。与自定义文本框中插入的打印机名称相匹配的第一台打印机将被设置为远程计算机上的默认打印机。

选择【精确匹配打印机名称】以与在自定义文本框中插入的名称完全匹配。请注意,远程打印机名称可 能与原始打印机名称不同,由于服务器设置或策略,本地打印机可能不会重定向。

#### <span id="page-17-0"></span>本地资源

使用【本地资源】标签页来配置远程会话中本地资源的使用方式,如磁盘映射、音频设置等。

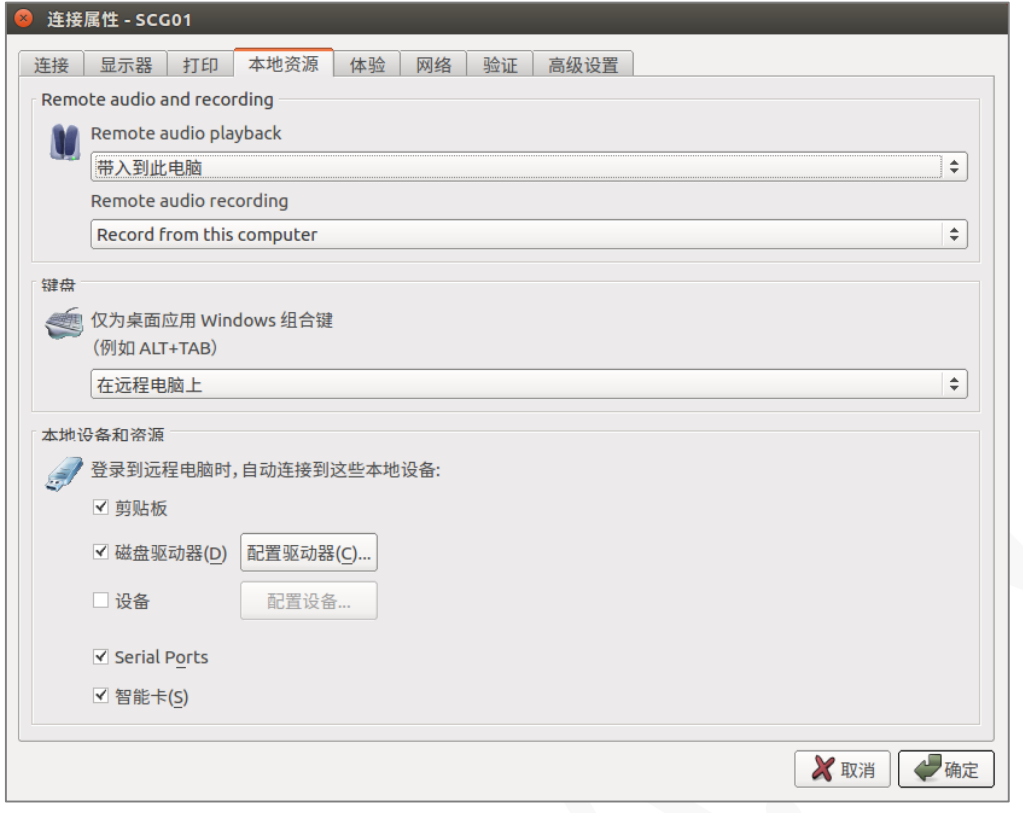

#### 远程音频及录制

【远程音频播放】下拉列表选择以下选项之一:

- 带入到此电脑。来自远程计算机的音频将在本地计算机上播放。
- 不要播放。 本地计算机和远程计算机均不播放音频。
- 留在远程电脑。 在远程计算机播放音频。

【远程音频录制】下拉列表选择以下选项之一:

- 从此电脑录制。在本地计算机上录音。
- 不录制。不录音。

#### 键盘

组合键(例如 Alt + Tab)的应用方式:

- 在本地电脑上。组合键将应用于在本地计算机上。
- 在远程电脑上。组合键将应用于在远程计算机上。
- 仅在全屏模式下。只有在全屏模式下,组合键才会应用于远程计算机。

#### 本地设备和资源

选择您要重定向到远程计算机的本地磁盘驱动器,设备和其他资源。 重定向资源使其可用于远程会话。 例如,重定向的本地磁盘驱动器将在远程应用程序中可用,可以进行读写操作。

以下选项可用:

- 剪贴板。在远程会话中启用本地剪贴板,实现文本复制。
- 磁盘驱动器。单击【配置驱动器】,在对话框中,选择要重定向的本地驱动器,默认是全部。
- 设备。单击【配置设备】当前连接到本地计算机的设备将显示在列表中,这包括支持即插即用设备, 基于媒体传输协议(MTP)的媒体播放器以及基于图片传输协议(PTP)的数码相机。如果设备连 接到您的计算机,但没有出现在列表中,则表示它不是支持的即插即用设备。请注意,磁盘驱动器 和智能卡不在此列表中(您可以使用专用磁盘驱动器和智能卡选项重定向它们)。 "显示之前连 接的设备"选项显示当前未连接但之前已连接的设备。
- 串行口。重定向 COM 串行端口。
- 智能卡。重定向智能卡。

#### <span id="page-20-0"></span>体验

【体验】标签页调整连接速度以优化与远程服务器的连接性能。

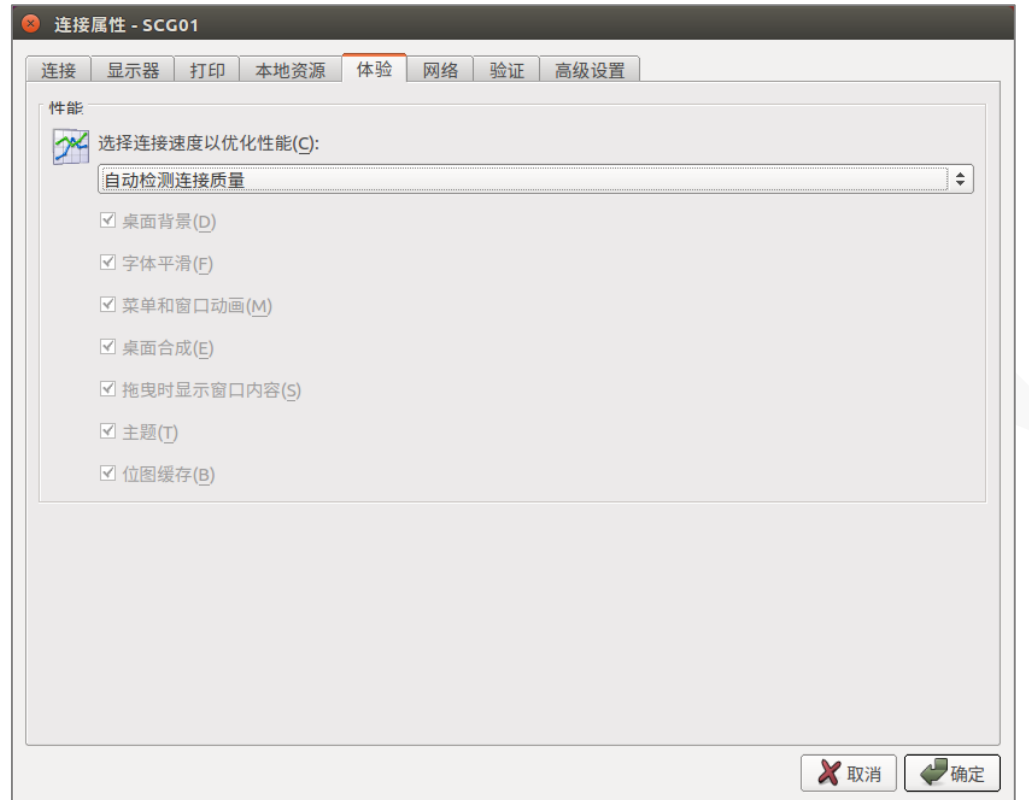

在下拉列表中,选择连接速度:

- 如果不确定,请选择自动检测连接质量选项,将在 Parallels Client 连接到 Parallels RAS 时根据 实际连接速度自动进行配置。
- 如果选择特定的速度(例如 LAN 10 Mbps 或更高),请选择所需的用户体验选项。

#### <span id="page-21-0"></span>网络

如使用代理服务器连接到 Parallels Remote Application Server,请使用【网络】标签页来配置代理服 务器。

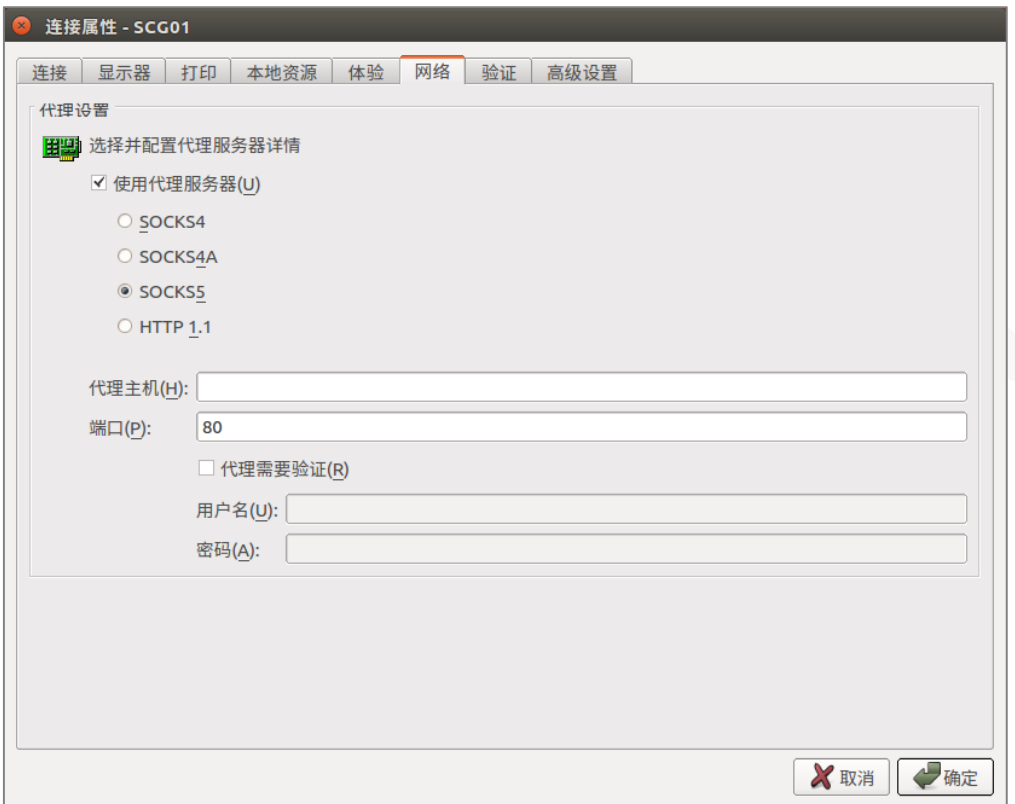

代理服务器设置参数:

- 服务器类型。支持 SOCKS4、SOCKS4A、SOCKS5、HTTP 1.1。
- 代理主机。输入服务器的域名或 IP 地址。
- 端口。代理服务器的端口。
- 用户名和密码。仅代理服务器类型是 SOCKS5 和 HTTP 1.1 时,需要身份验证。

#### <span id="page-22-0"></span>验证

使用【验证】标签页指定如果服务器身份验证失败时要执行的操作。

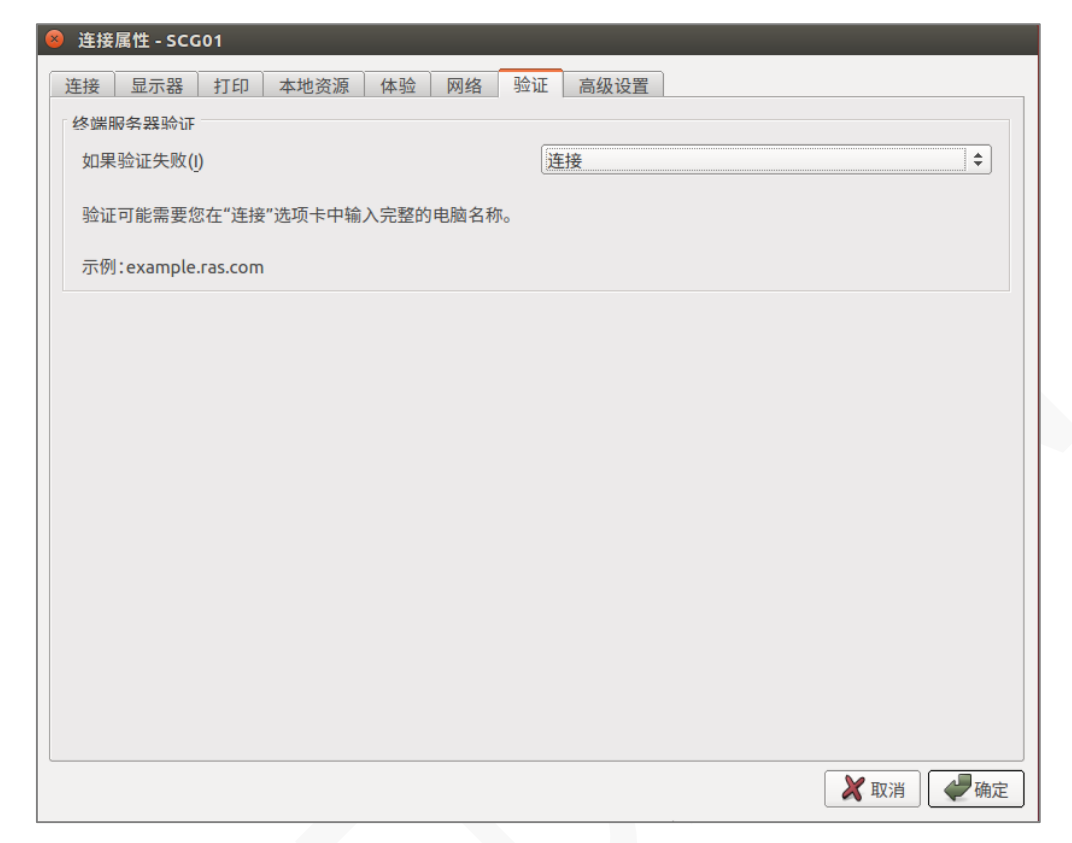

在【如果验证失败】下拉列表中,选择以下选项之一:

- 连接。用户可以忽略服务器的证书并仍然连接。
- 警告。用户会收到关于证书的警告,并且仍然可以选择是否连接。
- 不要连接。用户不允许连接。

#### <span id="page-23-0"></span>高级设置

【高级设置】标签页修改 Parallels Client 默认设置。

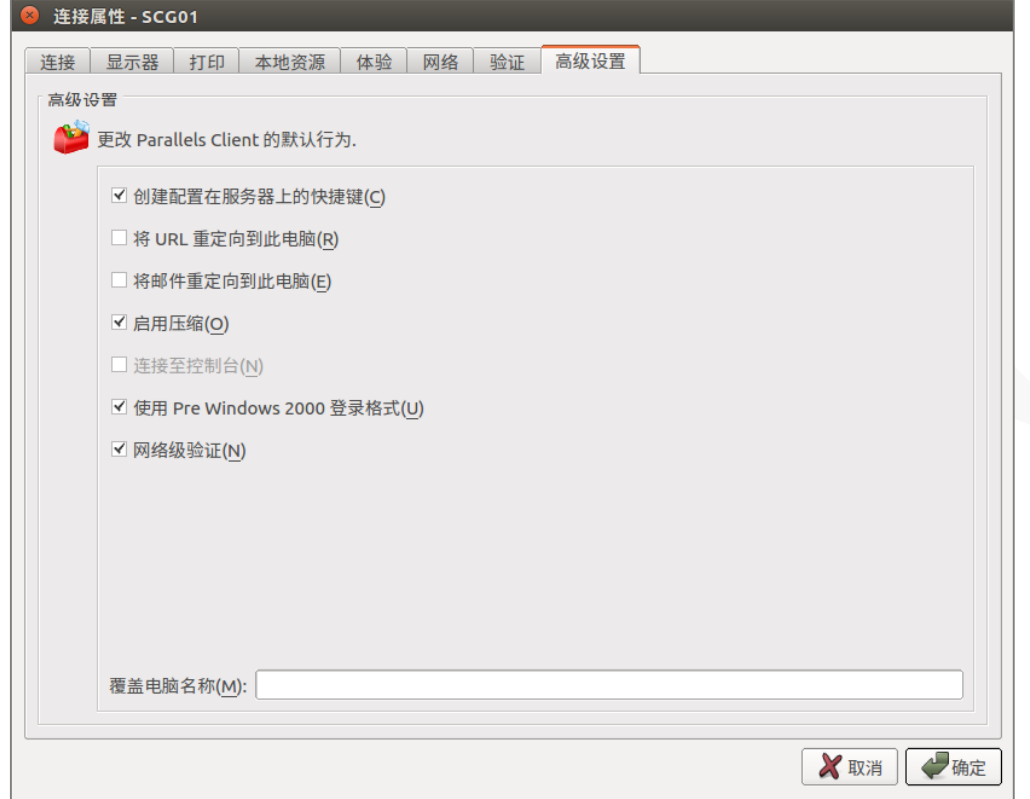

可以指定以下属性:

- 创建在服务器上配置的快捷键。对于每个已发布的应用程序,管理员可以设置在客户端的桌面和 "开始"菜单上创建的快捷方式。选择此选项将创建快捷方式,或者如果不需要创建快捷方式,请 清除该选项。
- 将 URL 重定向到此电脑。打开"http:"链接时使用本地 Web 浏览器。
- 将邮件重定向到此电脑。打开"mailto:"链接时使用本地邮件客户端。
- 启用压缩。数据压缩后再传输,提高速度。
- 连接到控制台。仅适用于标准 RDP 连接。
- 使用 Per Windows 2000 登录格式。允许您使用 Windows 2000 以前传统的登录格式 域\用户)。
- 网络级验证。支持网络身份级别验证登录。
- 覆盖电脑名称。指定本地计算机在远程会话期间将使用的名称。

### <span id="page-23-1"></span>配置全局选项

要配置 Parallels Client 全局选项,单击主菜单中的工具>选项。

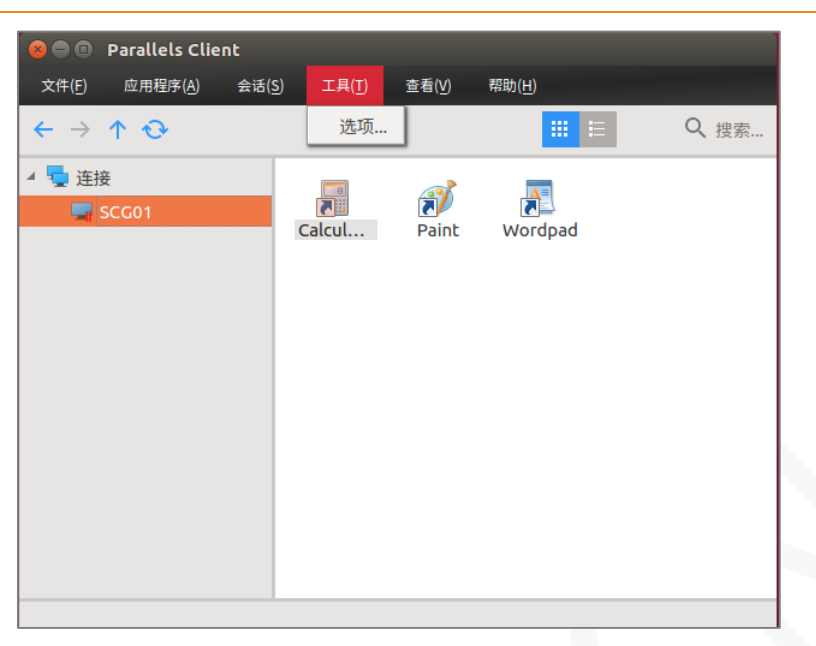

#### <span id="page-24-0"></span>高级设置

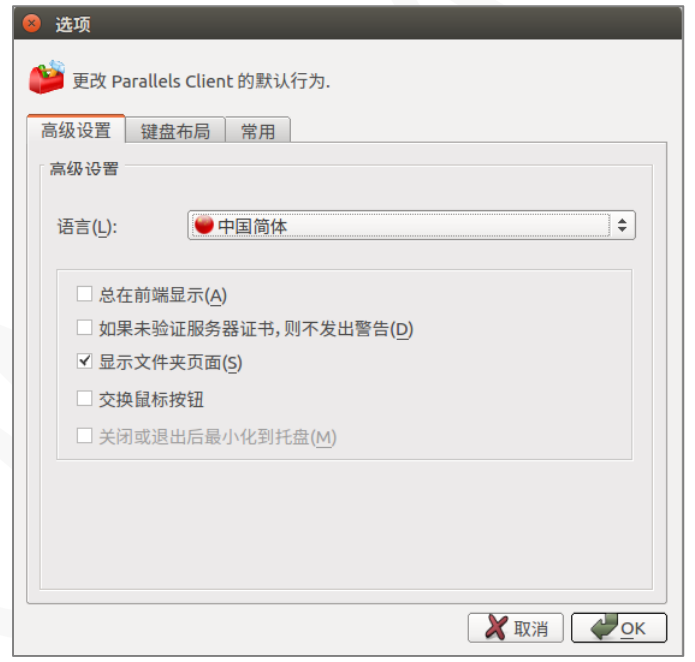

以下高级选项可用:

- 语言。修改 Parallels Client 显示语言,支持中文简体、中文繁体、英语、德语、俄语、西班牙语、 意大利语、法语、日语、葡萄牙语、韩语等。
- 总在前端显示。Parallels Client 主窗口置顶显示。
- 如果未验证服务器证书,则不发出警告。通过 SSL 连接,证书未验证时,将显示警告消息,可以 通过启用此选项来禁用警告消息。
- 显示文件夹页面。显示可用的文件夹,同时显示在服务器上配置应用程序组的层次结构。
- 交换鼠标按钮。鼠标按钮将在远程计算机上切换,即左右键切换。
- 关闭或退出后最小化到托盘。点击关闭按钮时,将 Parallels Client 最小化到系统托盘。

#### <span id="page-25-0"></span>键盘布局

修改 RAS 连接使用的键盘布局,默认使用操作系统的键盘布局。

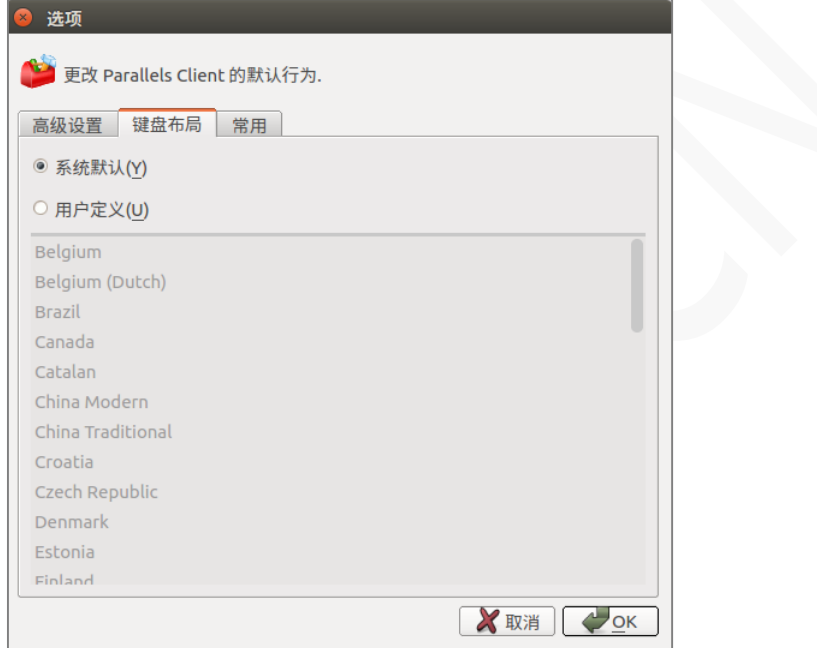

键盘布局选项如下:

- 系统默认。使用操作系统设置的键盘布局。
- 用户定义。定义 RAS 连接使用的键盘布局,仅 RAS 使用,不影响当前操作系统设置的键盘布 局。

### <span id="page-26-0"></span>常规

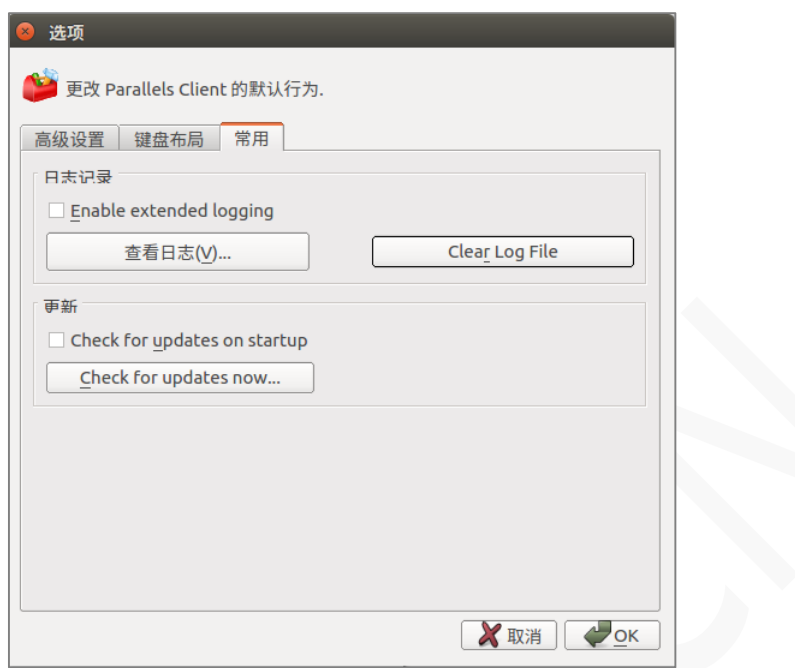

在【常规】标签页上指定以下选项::

- 日志记录。 启用或禁用扩展日志记录,并允许查看或清除日志文件。
- 启动时检查更新。 此选项仅适用于管理权限的用户。

## <span id="page-27-0"></span>使用 RAS 连接

要连接到 Parallels Remote Application Server,请双击连接列表中的连接,或右键单击某个连接并选 择【连接】,可以同时打开多个活动连接。

#### <span id="page-27-1"></span>启动已发布的资源

连接到远程服务器后,可访问资源将显示在右侧窗格中。

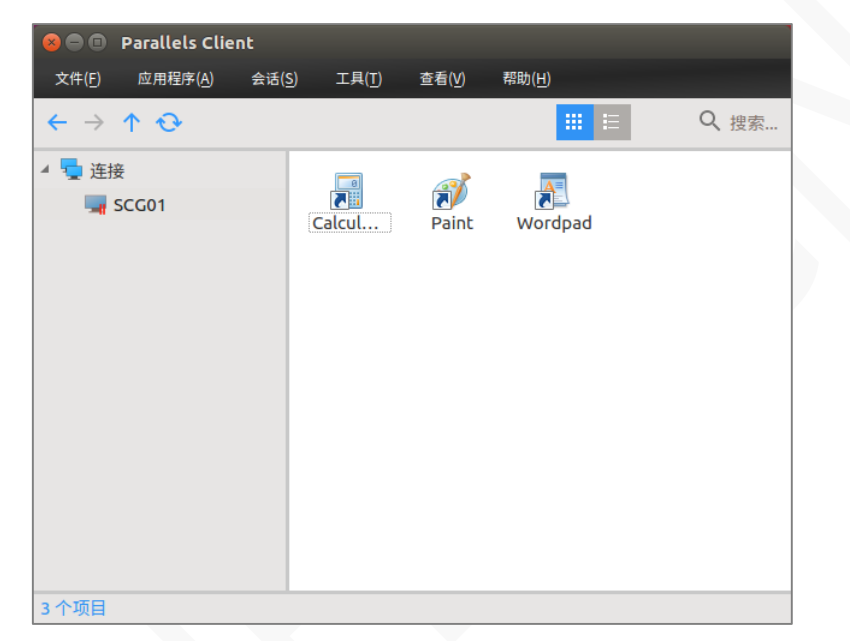

双击应用程序图标或应用程序图标右键->开启,打开应用程序或桌面。

#### <span id="page-27-2"></span>管理快捷方式

与 Parallels RAS 建立连接并检索可用发布资源的列表后,可以在本地 Linux 桌面上为远程应用程序或 桌面创建快捷方式。

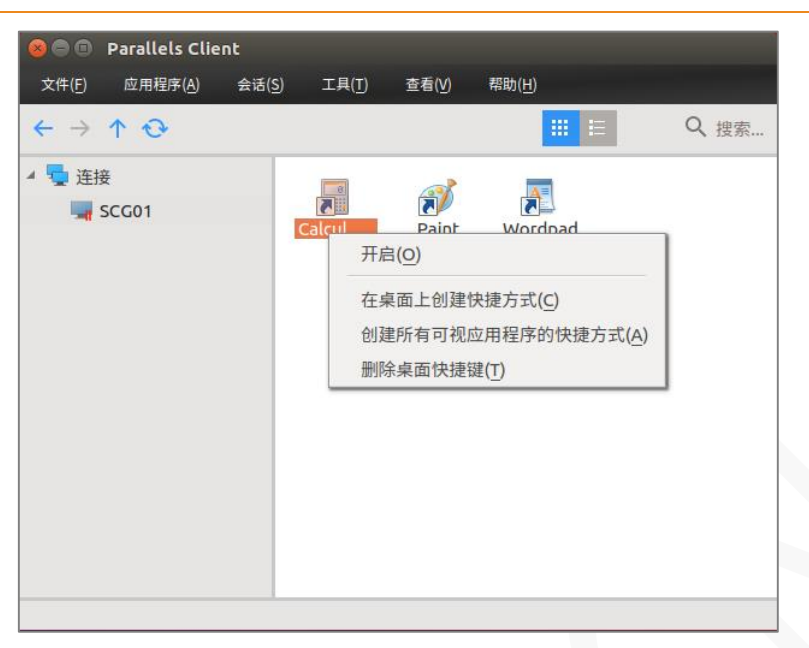

管理快捷方式,单击【应用程序】菜单项或已发布资源上右键,并选择以下项目之一:

- 创建桌面快捷方式。 在本地桌面上为选定的已发布资源创建快捷方式。
- 创建所有可视应用程序的快捷方式。 在本地桌面上为右窗格中显示的所有资源创建快捷方式。
- 删除桌面快捷方式。 删除本地桌面上所有远程应用程序的快捷方式。

#### <span id="page-28-0"></span>会话管理

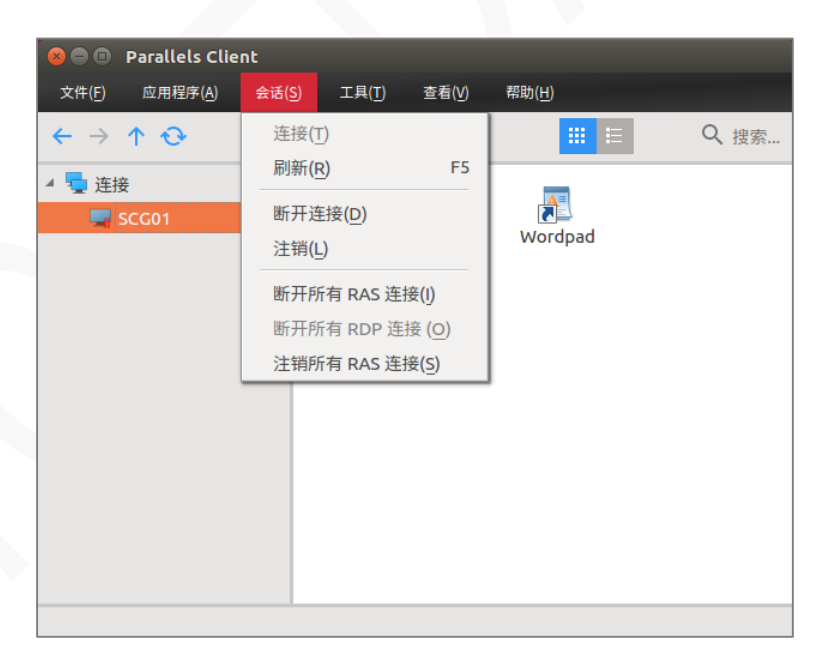

在 Parallels Client 中启动远程应用程序或桌面时,将为该连接创建一个会话。可以通过【会话】菜单管 理会话,可以执行以下任务:

- 连接。连接到 Parallels RAS, 如所选连接处于活动状态, 则此菜单项将被禁用。
- 刷新。 刷新已发布的资源视图,从 Parallels RAS 重新获取资源列表。
- 注销。 结束远程会话。
- 断开所有 RAS 连接。 断开所有活动的 Parallels Client 会话,远程服务器上运行的相应会话继续 运行。
- 断开所有 RDP 连接。仅适用标准 RDP 连接。
- 注销所有 RAS 连接。 注销远程计算机上的所有活动会话。

32 深圳通达创想信息技术有限公司 电话:0755-2970 5637 网站: www.toneda.cn

#### <span id="page-30-0"></span>更改域密码

如需要更改用户密码,可以直接从 Parallels Client 进行操作。

**1** 在主菜单中单击文件>更改域密码(或在选定连接上右键并选择更改域密码)。

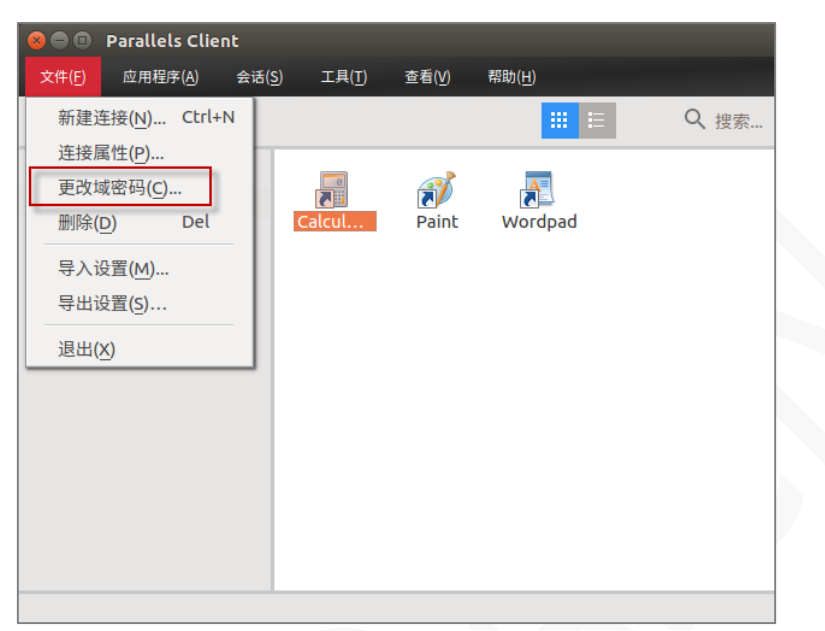

**2** 在【登录】对话框中,输入当前密码,然后单击【确定】。

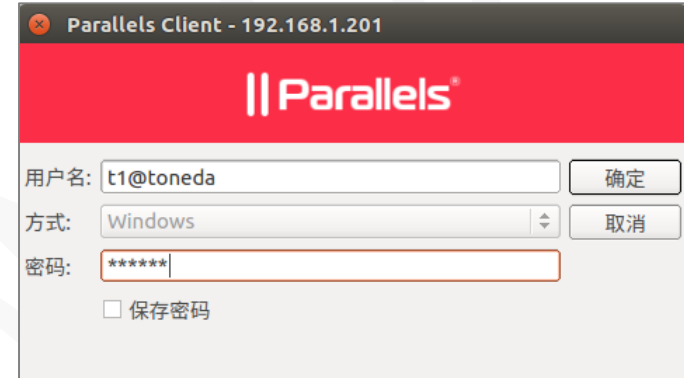

**3** 在更改密码对话框中,在两个字段中输入新密码,然后单击【确定】。

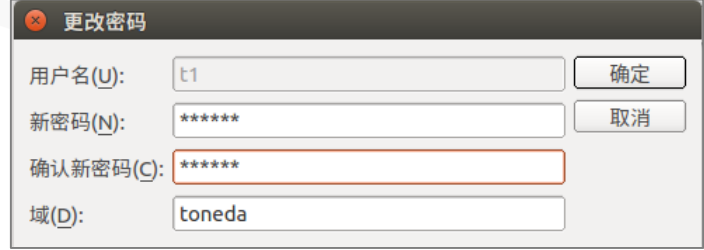

**4** 用户密码修改成功,在 Parallels Client 中的现有连接会自动更新为新密码。

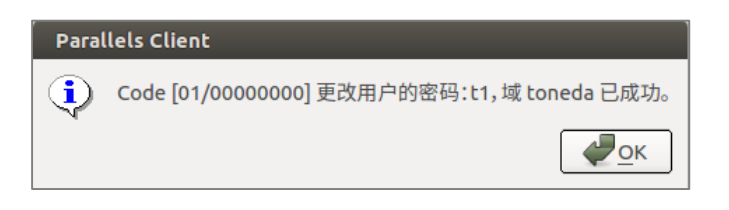

## <span id="page-31-0"></span>导出和导入 Parallels Client 设置

将当前的 Parallels Client 设置导出到文件进行备份或将设置导入已安装 Parallels Client 的其他计算机

- 上。 以下设置被导出:
	- 所有现有连接,包括所有单独的连接属性。
	- Parallels Client 全局选项。

要将当前的 Parallels Client 设置导出到文件,请在主菜单上单击文件>导出设置。在打开的对话框中, 指定文件名和目标文件夹, 点击保存导出设置, 该文件以".2xc"扩展名。

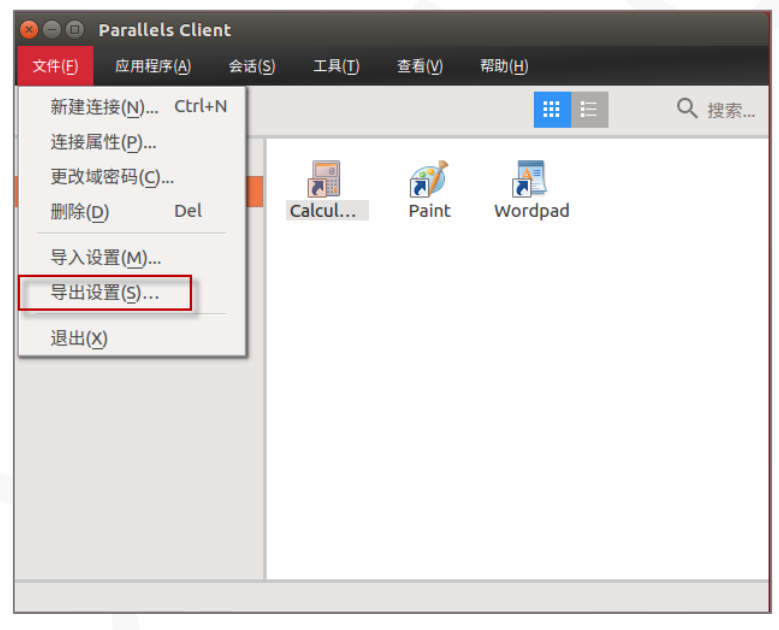

要导入设置,请单击文件>导入设置。 在打开的对话框中,选择".2xc"文件并单击打开。 请注意,存 储在文件中的设置将覆盖当前的 Parallels Client 设置。